### **Пользовательская инструкция сервиса «Цифровые документы» в приложении Egov Mobile**

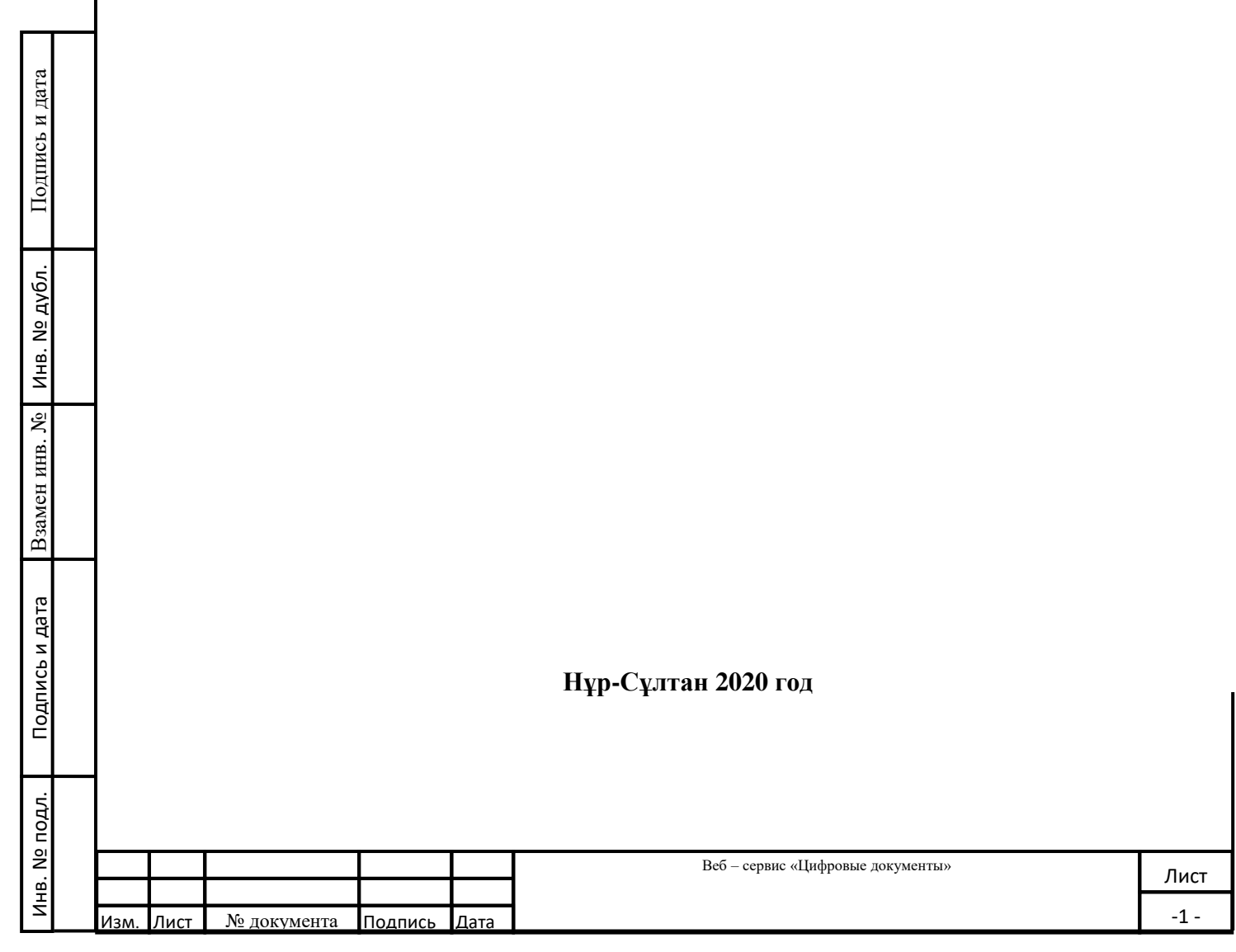

### **1. Описание сервиса «Цифровые документы» в мобильном приложении egovMobile**

Цифровые документы» - это сервис, позволяющий гражданину сгенерировать электронную версию бумажного документа путем получения необходимой информации из информационных систем ГО в приложении eGovMobile. На текущий день в сервисе доступны следующие документы :

- Удостоверение личности;
- Свидетельство о регистрации брака;
- Свидетельство о рождении ребенка;
- Свидетельство о переименовании имени, фамилии, отчества;
- Свидетельство о рассторжении брака;
- Электронный технический паспорт;
- Водительское удостоверение;
- Результаты ПЦР тестирования на Covid-19;
- Диплом об образовании;
- Студенческий билет;

Подпись и дата

Инв. № дубл.

Взамен инв. №

Подпись и дата

Инв. № подл.

- Удостоверение пенсионера;
- Удостоверение кандаса;
- Единый социальный документ SocId.

Вместе с тем сервис имеет возможность предоставить доступ к своим документам и документам детей до 18 лет третьим лицам при помощи защищенного QR-кода со ссылкой.

Целью создания сервиса является:

- сокращения бумажного документооборота при получении государственных услуг путем подгрузки/загрузки/передачи документов.

Сервис «Цифровые документы» позволит физическим лицам предоставлять электронные версии документов государственным органам и организациям Республики Казахстан для проверки документов или оказания государственнных и иных услуг без предоставления оригиналов документов.

В сервисе «Цифровые документы» реализованы следующие функции:

Реализован функционал по генерации QR-кодов (далее – Код) позволяющий предоставить доступ к документу третьим лицам путем сканирования Кода в мобильном приложении eGov Mobile (срок действия Кода 5 минут с возможностью продления до 30 минут). Для проверки легитимности документа есть возможность его проверки путем считывания защищенного QR-кода при помощи приложения eGov mobile.

Все действия по запросу, ознакомлению третьими лицами документов записываются в историю личного кабинета (далее – ЛК) портала «Электронного правительства» (в уведомлениях мобильного приложения eGov mobile) Пользователя просмотревшего документ и в ЛК Пользователя предоставившего доступ к просмотру цифрового документа (посредством

сканирования QR-кода).

Подпись и дата

инв. № дубл.

Взамен инв. №

Подпись и дата

Инв. № подл.

- Имеется функционал «Поделиться документом» позволяющий отправить электронную версию документа посредством мессенджера либо используя электронную почту.

# **2. Как пользоваться ЦД?**

## **2.1 Просмотр документа, предоставление доступа**

1. Для просмотра документа в сервисе «Цифровые документы» открываем приложение eGov Mobile;

2. Далее необходимо авторизоваться удобным для Вас способом используя одноразовый SMS код (при наличии Ваших данных в базе мобильных граждан), либо используя ЭЦП;

3. Для авторизации в eGov Mobile в приложении нажимаем «Профиль» и Авторизоваться;

4. В появившемся окне необходимо выбрать удобный способ авторизации (SMS вход);

5. Указываем ИИН и номер мобильного телефона и нажимаем продолжить;

6. В течение нескольких минут на мобильный телефон поступает короткий код для авторизации в приложении, вбиваем полученный код;

7. После успешной авторизации переходим на главную страницу в раздел «Цифровые документы»;

8. В открывшемся окне выбираем документ (например «Удостоверение личности»);

9. Для предоставления доступа к просмотру третьему лицу нажимаем «Открыть доступ».

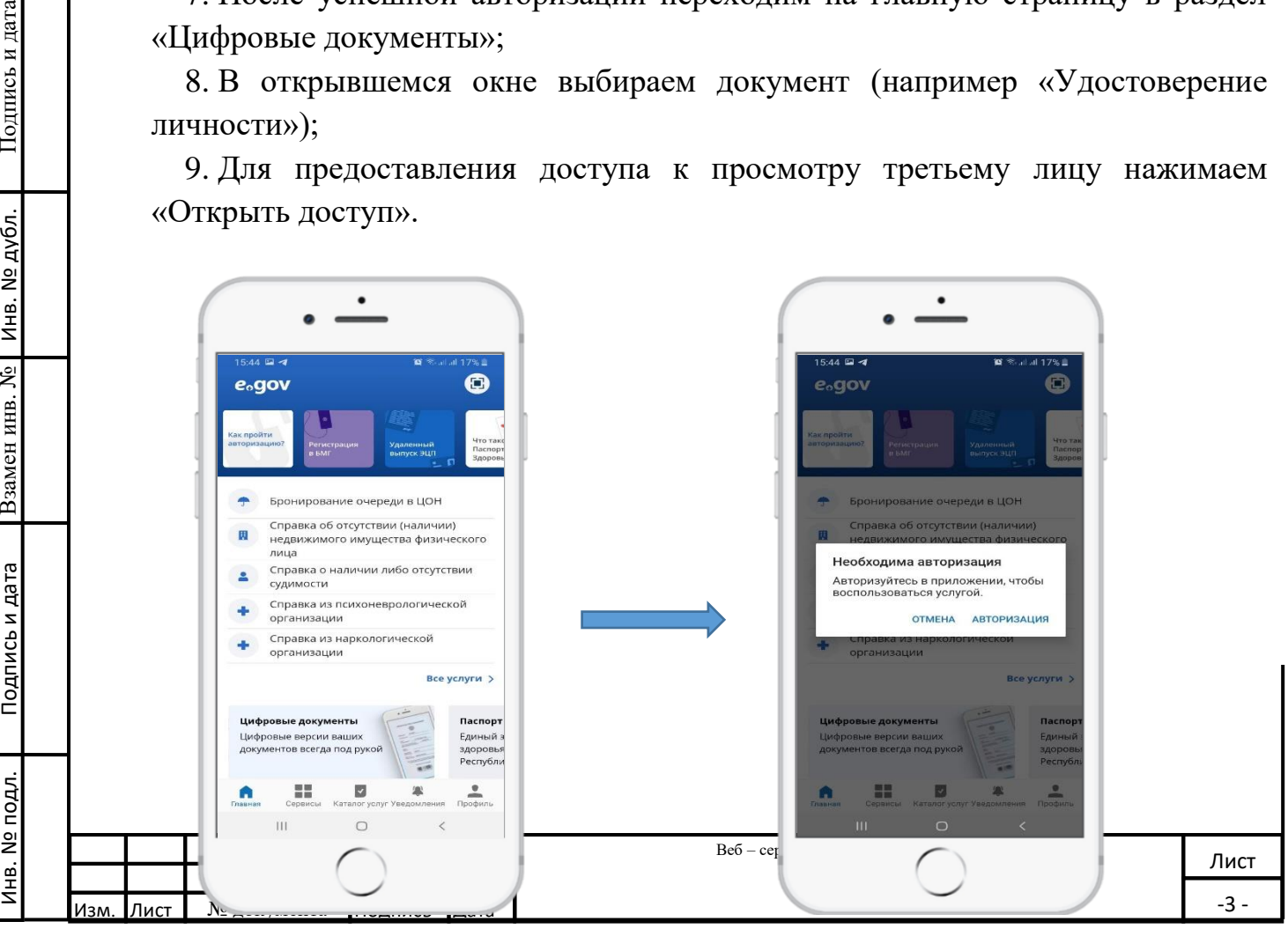

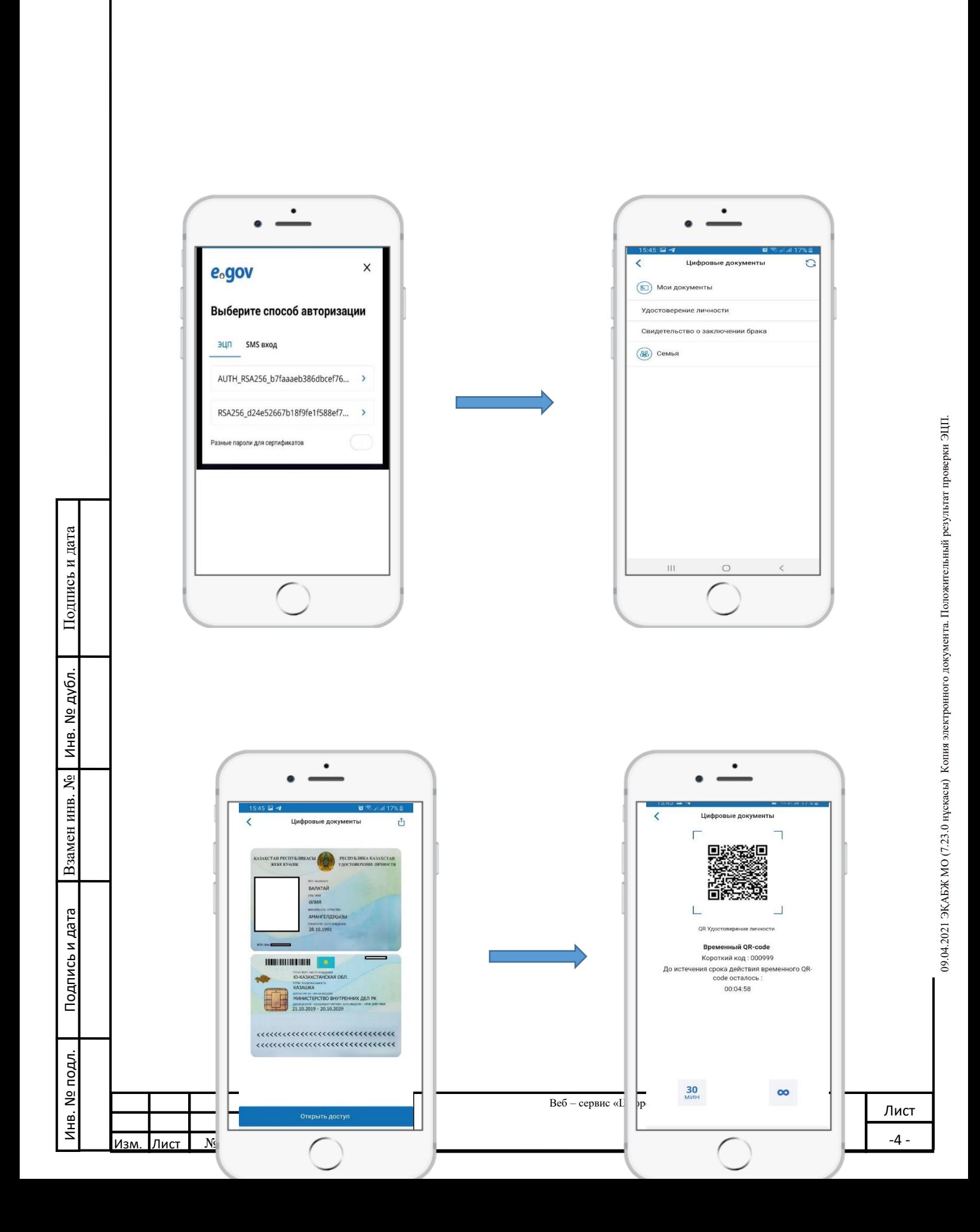

### **2 пользователь (для проверки документа)**

1. Для просмотра документа в сервисе «Цифровые документы» открываем приложение eGov Mobile;

2. Далее необходимо авторизоваться удобным для Вас способом используя одноразовый SMS код (при наличии Ваших данных в базе мобильных граждан), либо используя ЭЦП;

3. Для авторизации в eGov Mobile в приложении нажимаем «Профиль» и Авторизоваться;

4. В появившемся окне необходимо выбрать удобный способ авторизации (SMS вход);

5. Указываем ИИН и номер мобильного телефона и нажимаем продолжить;

6. В течение нескольких минут на мобильный телефон поступает короткий код для авторизации в приложении, вбиваем полученный код;

7. После успешной авторизации переходим на главную страницу в раздел сканера;

8. Наведите на QR-код предоставленный первым пользователем;

9. На экране отобразится документ «Удостоверения личности» первого пользователя.

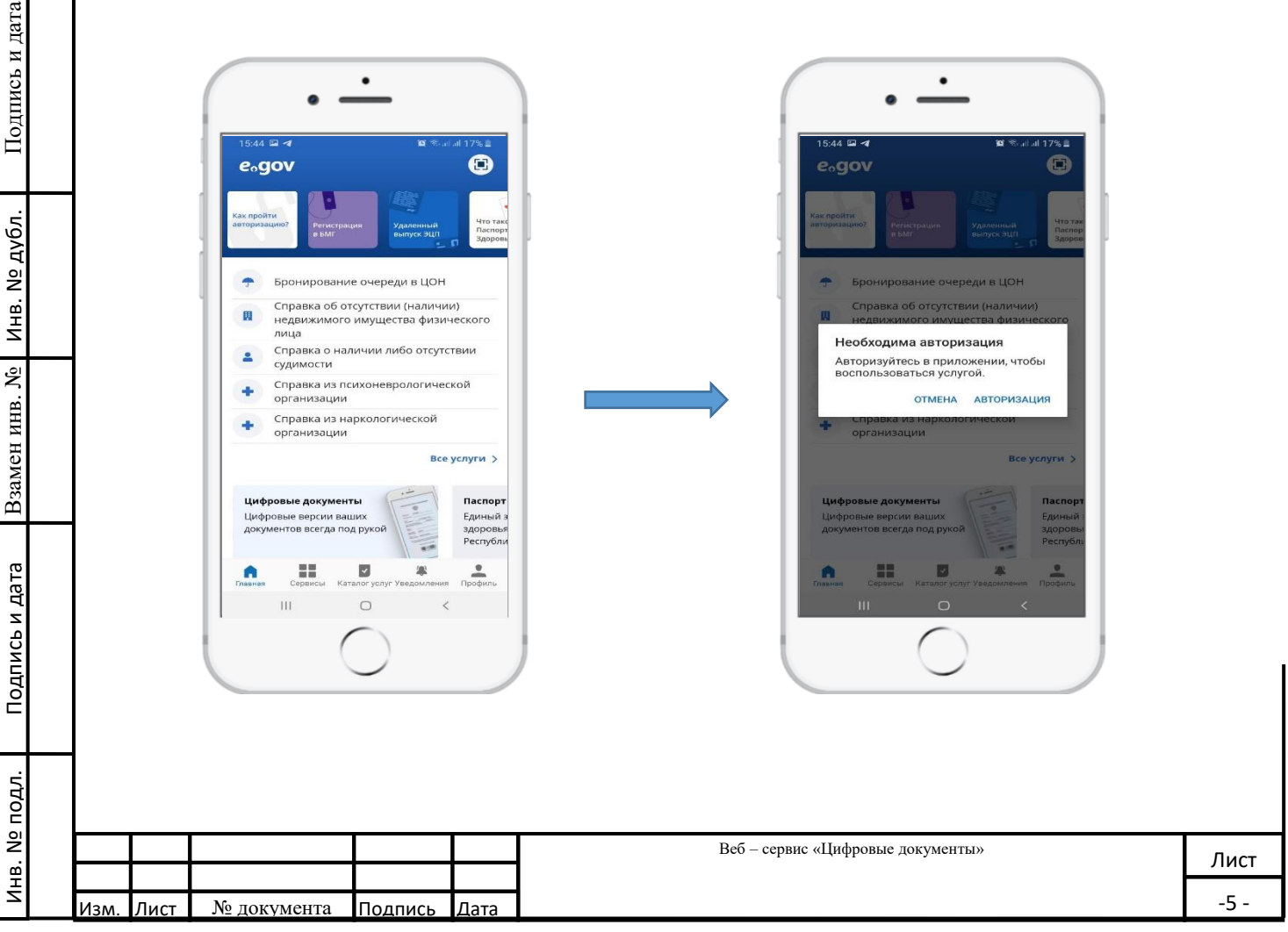

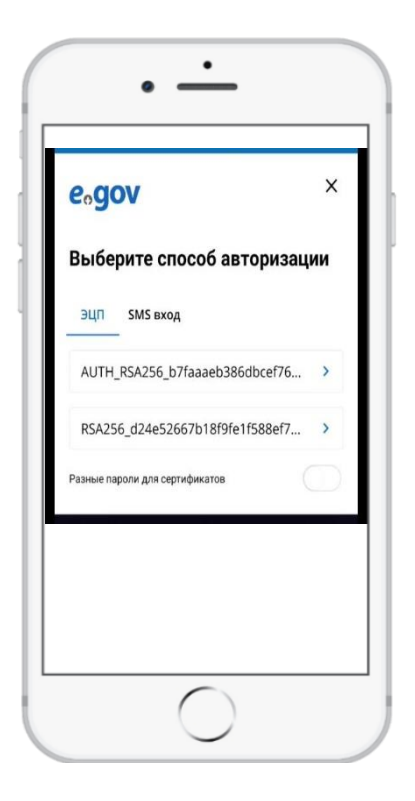

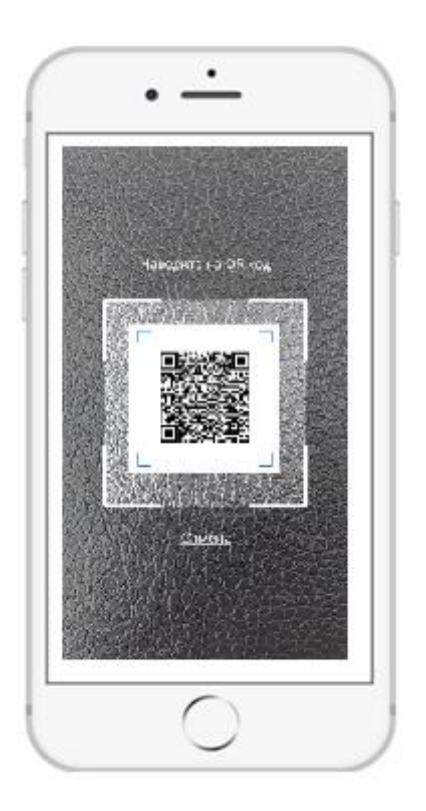

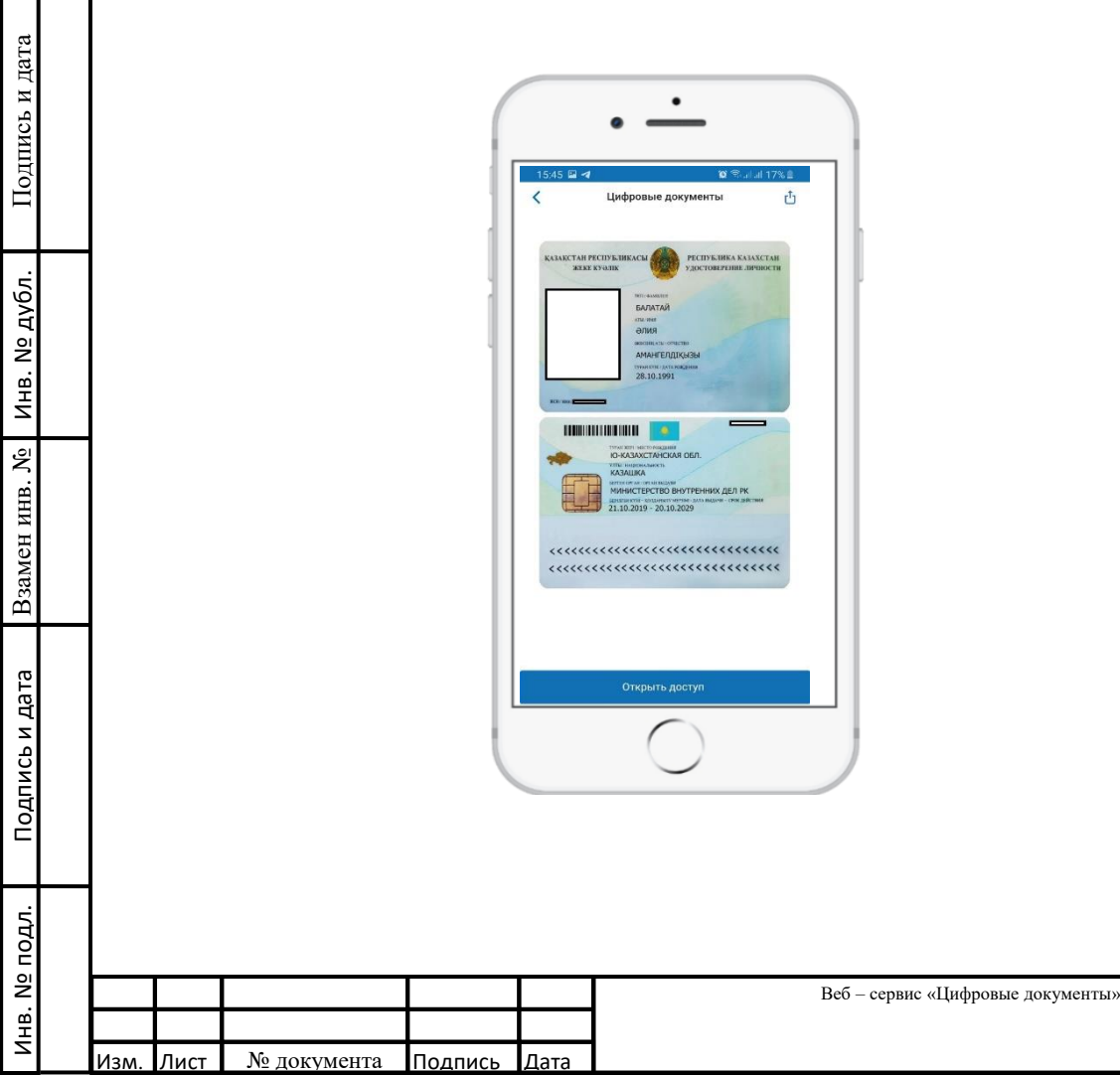

Лист -6 -

#### **Часто задаваемые вопросы**

Подпись и дата

Инв. № дубл.

1. Почему в ЦД у меня бывшая жена/муж?

Документы супругов формируются на основе сведений о зарегистрированном браке с информационной системы ЗАГС. По различным причинам в регистрационных документах РАГС *(например в свидетельстве о расторжении брака)* могут присутствовать ошибки и неточности и в случае отстутствия сведений о рассторжении брака сервис может сформировать документы супруга в профиле пользователя. При наличии подобных ошибок пользователю необходимо обратиться в регистрирующий орган (отделы РАГС) или департаменты юстиции для проведения соответствующих исправлений

1. Почему в ЦД нет свидетельства о рождении ребёнка

Документ «Свидетельства о рождении ребёнка» формируется на основе сведений поступающих с информационной системы ЗАГС. В случае отсутствия в информационной системе ЗАГС сведений по ребенку, родителю необходимо обратиться в РАГС или департаменты юстиции для проверки и внесения соответствующих исправлений.

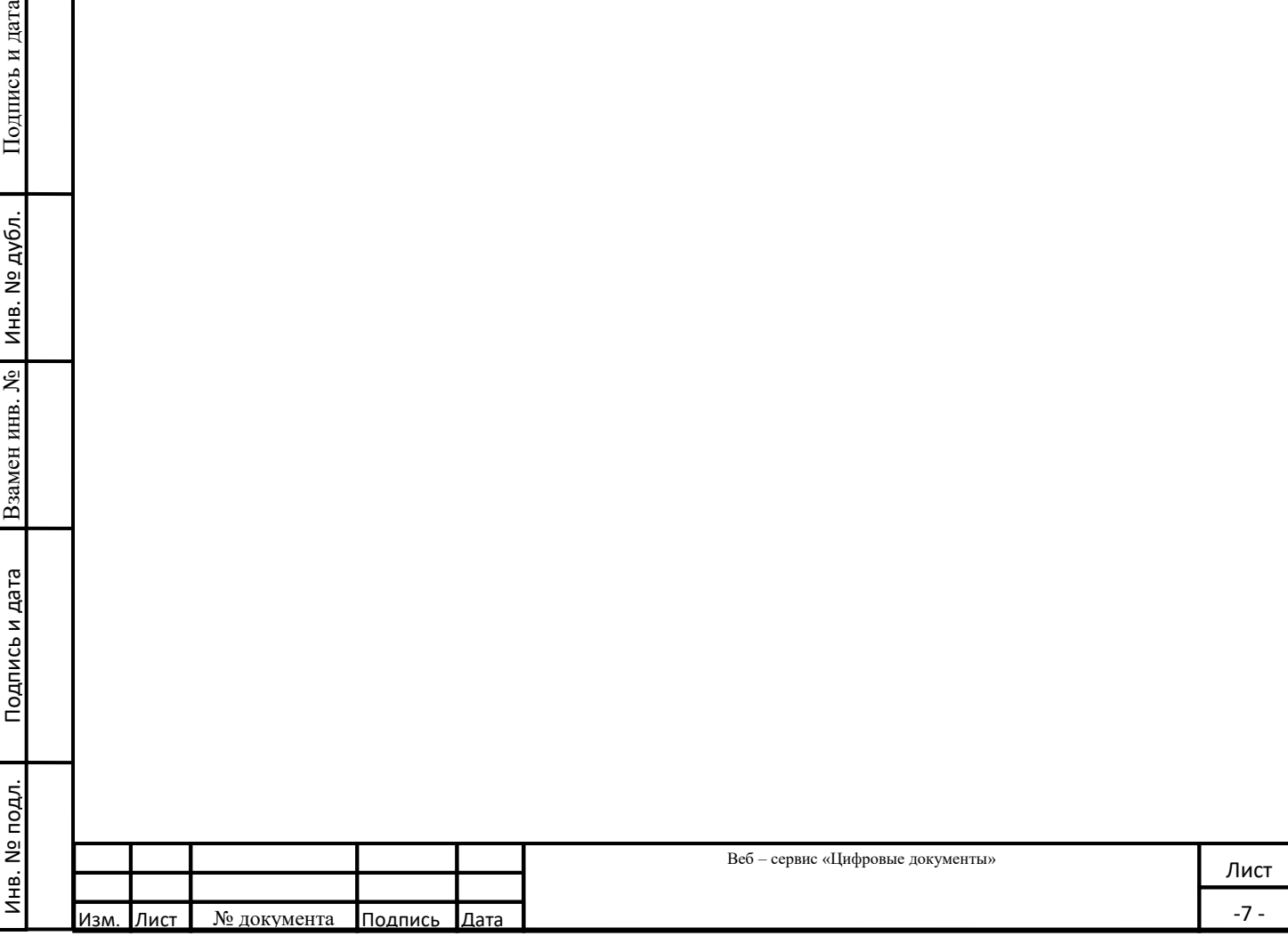